# **Dispobox-Bewirtschaftung** Anleitung

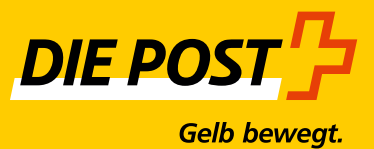

**Version Juli 2016**

# **Inhaltsverzeichnis**

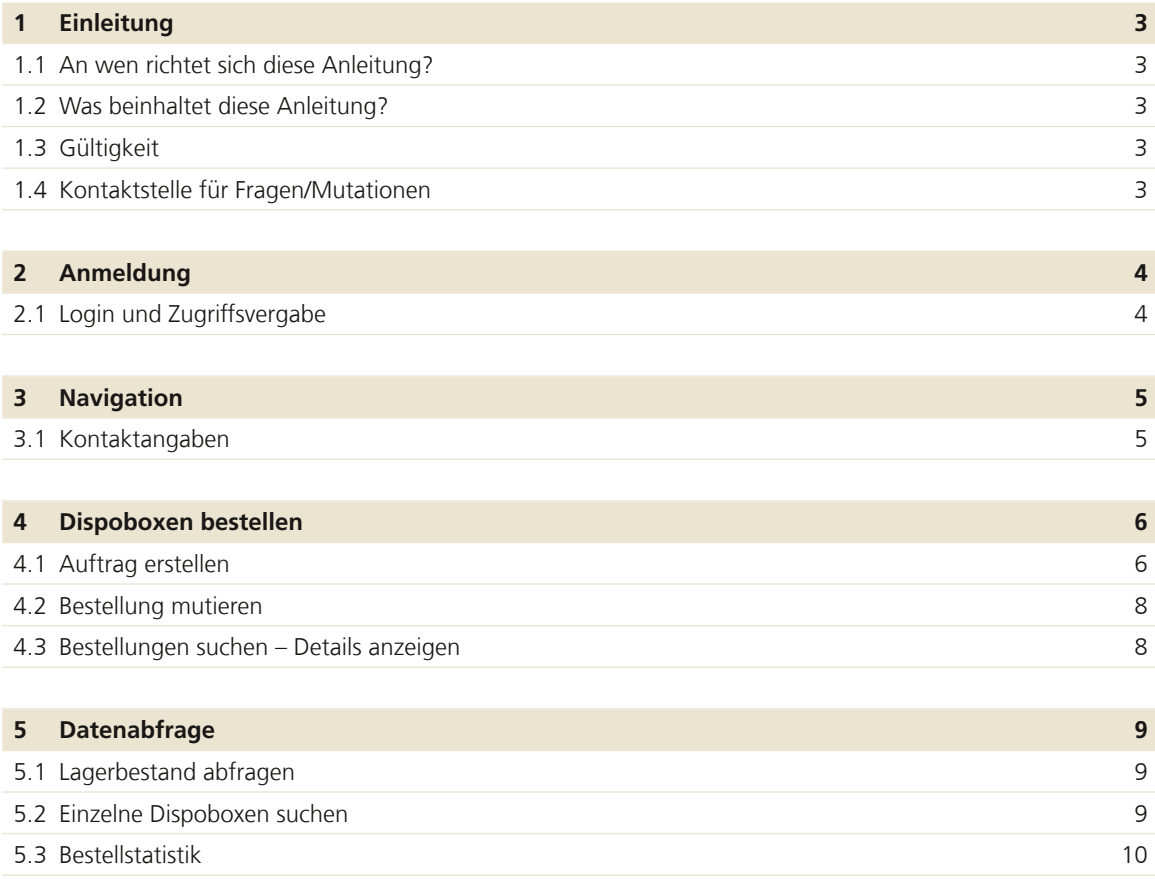

# <span id="page-2-0"></span>**1 Einleitung**

# **1.1 An wen richtet sich diese Anleitung?**

Diese Anleitung richtet sich an Geschäftskunden der Post, welche selbstständig Dispoboxen bestellen und verwalten wollen.

# **1.2 Was beinhaltet diese Anleitung?**

Die vorliegende Anleitung ist in die folgenden Teile gegliedert:

- Anmeldung
- Navigation
- Erläuterungen zu den Bestellungen und Verwaltung der Dispoboxen
- Informationen zum Datenmanagement im Dispoboxenbestellsystem

# **1.3 Gültigkeit**

Diese Anleitung ist gültig ab Juli 2016. Sie ersetzt die Version vom März 2012. Änderungen bei Erweiterung oder Anpassungen des Dienstleistungsangebotes der Post sind möglich.

Alle inhaltlich geänderten Abschnitte haben wir am Rand mit einem Strich markiert.

# **1.4 Kontaktstelle für Fragen/Mutationen**

Bei Fragen zu Dispobox-Bestellungen sowie bei Adressänderungen wenden Sie sich bitte an den Kundendienst Post.

Post CH AG Kundendienst Wandkorfallee 4 3030 Bern

Telefon 0848 888 888 (CHF 0.08/Min. vom Schweizer Festnetz) [kundendienst@post.ch](mailto:kundendienst%40post.ch?subject=) [www.post.ch/onlinedienste](http://www.post.ch/onlinedienste)

# <span id="page-3-0"></span>**2 Anmeldung**

# **2.1 Login und Zugriffsvergabe**

Das Login und die Zugriffsvergabe innerhalb Ihrer Firma erfolgt über das Kundencenter [www.post.ch/kundencenter.](http://www.post.ch/kundencenter)

Loggen Sie sich mit Ihren bestehenden Benutzerangaben im Kundencenter ein.

Wählen Sie den Onlinedienst **«Dispoboxen bestellen»** aus.

# <span id="page-4-0"></span>**3 Navigation**

# **3.1 Kontaktangaben**

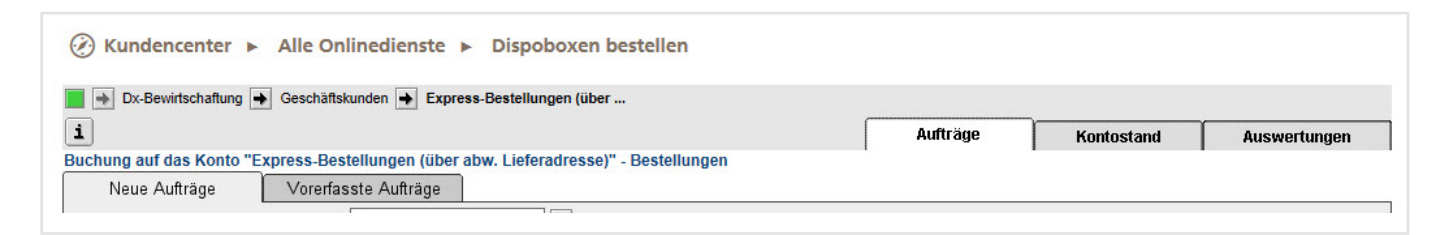

Über diesen Button finden Sie die Kontaktangaben. Auch die Systeminformationen und Ihre Benutzerdaten sind hier hinterlegt.

# **Aufträge**

 $\mathbf{i}$ 

Ihre Bestellungen wickeln Sie hier ab. Sie können Bestellungen erfassen, mutieren und den Bestellstatus anzeigen.

#### **Kontostand**

Fragen Sie hier Ihren Lagerbestand für Dispoboxen ab.

### **Auswertungen**

Hier können Sie sich eine Auswertung Ihrer Bestellungen über eine Periode von 12 Monaten via Excel-File anzeigen lassen.

# <span id="page-5-0"></span>**4 Dispoboxen bestellen**

# **4.1 Auftrag erstellen**

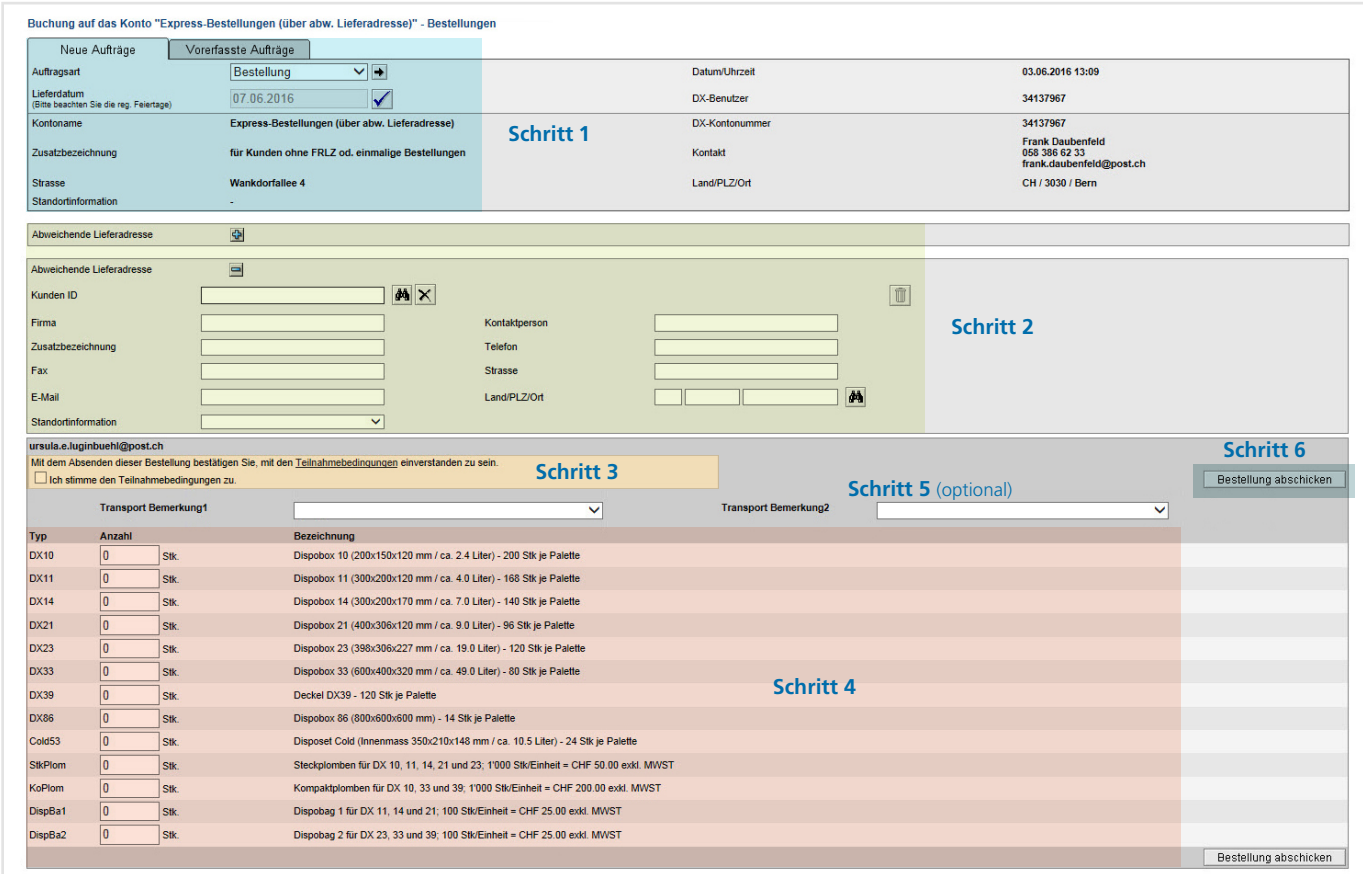

# **Schritt 1**

- 1. Klicken Sie in der Navigationsleiste auf «Aufträge».
- 2. Wählen Sie den Reiter «Neue Aufträge».
- 3. Auftragsart «Bestellung» erscheint automatisch.
- 4. Lieferdatum: Das vorgegebene Lieferdatum können Sie ändern, indem Sie es überschreiben. Lieferungen für den folgenden Werktag werden bis 11 Uhr akzeptiert.

Über den Button  $\blacktriangledown$  bestätigen Sie das Lieferdatum. Falls für das bestätigte Datum bereits eine Bestellung erfasst wurde, leitet Sie die Anwendung direkt zu dieser Bestellung. Sie können die Bestellung ergänzen bzw. ändern, falls sie noch im Status «erfasst» ist.

# **Schritt 2**

Klicken Sie auf den Button (Pop-up-Menü), wenn die Lieferadresse von der Bestelladresse abweicht. Danach können Sie die gewünschte Lieferadresse eingeben.

#### **iel**

- Erfassen Sie die Lieferadresse mit einer Kunden-ID. So wird sie gespeichert und kann für wiederkehrende Bestellungen wieder aufgerufen werden.
- Diese Funktion ist insbesondere für Firmen mit mehreren Filialen interessant.
- In der Kunden-ID sind nur Zahlen und die folgenden Sonderzeichen  $m\ddot{o}$ glich: – . / & + \_

### **M** Adresse im Kundenstamm suchen

#### **Abweichende Lieferadresse suchen**

- Die Suche ist möglich über Kunden-ID, Firma, Zusatzbezeichnung, Kontaktperson, PLZ und Ort.
- Erfassen Sie die Suchkriterien entweder direkt bei der abweichenden Lieferadresse und klicken Sie dann das Feldstecher-Symbol an. Das Fenster «Kundensuche» wird geöffnet. Klicken Sie hier nochmals das Feldstecher-Symbol an. Die gesuchte Adresse wird übernommen oder bei mehreren Adressen wird eine Liste zur Auswahl angezeigt.
- Oder klicken Sie bei einer abweichenden Lieferadresse direkt das Feldstecher-Symbol an und erfassen Sie die Suchkriterien im Fenster «Kundensuche».
- Sie können die Suchkriterien auch mit Platzhalter (Stern) erfassen (z.B. mit Me\* würden folgende Namen gefunden: Meier, Meyer, Messerli, Merkur, …).
- Sollen alle gespeicherten Lieferadressen angezeigt werden, kann in der Kunden-ID mit dem Platzhalter Stern (\*) gesucht werden.

#### **Abweichende Lieferadresse ändern/kopieren**

Suchen Sie die abweichende Lieferadresse, überschreiben Sie die Adressdaten und speichern Sie sie mit Drücken des Buttons «Bestellung abschicken». Eine abweichende Lieferadresse kann auch ohne Erfassen einer Bestellung geändert werden, indem Sie den Teilnahmebedingungen zustimmen und mit «Bestellung abschicken» speichern.

Mit einem Klick auf die Kunden-ID können Sie die Filiale für die aktuelle Bestellung anwählen.

#### **Schritt 3**

# **Bestätigen Sie die Teilnahmebedingungen**

Die Teilnahmebedingungen können heruntergeladen und bei Bedarf ausgedruckt werden.

# **Schritt 4**

#### **Bestellmenge definieren**

Geben Sie pro Typ die gewünschte Anzahl ein. Beachten Sie die Mindestbestellmenge von total 20 Dispoboxen. Für die Lieferung von 20 bis 49 Dispoboxen wird ein Kleinmengenzuschlag erhoben, ab 50 Stück ist die Lieferung kostenlos. Neben den Dispoboxen in den verschiedenen Grössen sind auch Plomben und Dispobags erhältlich.

# **Schritt 5** (optional)

#### **Transportbemerkungen definieren**

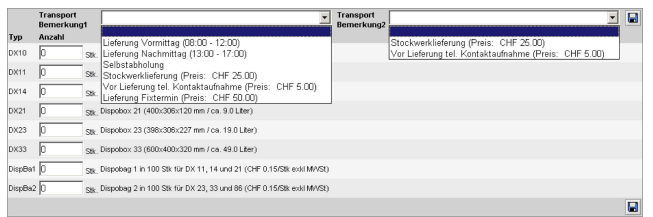

Bei der «Transportbemerkung» können Sie wählen, ob Sie die Lieferung am Vormittag oder am Nachmittag wünschen. Zudem besteht die Möglichkeit, die Dispoboxen bei der Firma Pooltec in Bremgarten/AG selber abzuholen. Gegen Verrechnung können Sie weitere Transportoptionen auswählen; der Preis für die jeweilige Leistung ist in Klammern vermerkt.

#### **I**

- Pro Auftrag können Sie bis zu zwei Transportbemerkungen bestimmen.
- Wählen Sie Ihre Transportbemerkung(en) aus der Liste aus. Freitext ist nicht möglich.

### **Schritt 6**

# **Bestellung abschicken**

Bestellung abschicken

Vor dem Abschicken einer Bestellung muss den Teilnahmebedingungen zugestimmt werden.

Ich stimme den Teilnahmebedingungen zu.

Wenn alle Angaben für die Bestellung korrekt erfasst wurden, erscheint nach dem Abschicken **oben rechts** folgende Meldung in grünen Lettern: **Bestellung xxxx erfolgreich gespeichert**.

Falls eine Angabe in Ihrer Bestellung nicht korrekt ist, erscheint **oben rechts** eine Fehlermeldung in **roten Lettern**.

#### 10

Sobald Sie eine Bestellung abgeschickt haben, erhalten Sie automatisch eine Bestätigung per E-Mail an die in den Stammdaten definierte E-Mail-Adresse.

### <span id="page-7-0"></span>**4.2 Bestellung mutieren**

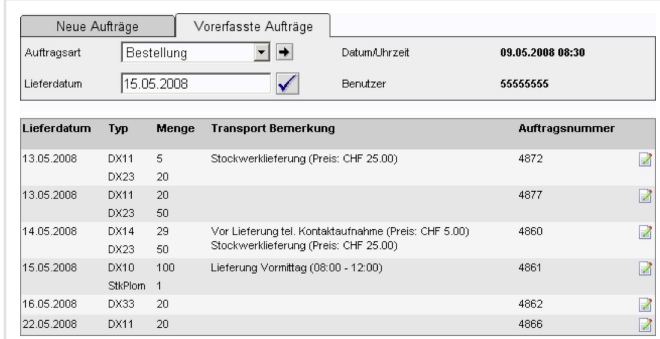

- 1. Klicken Sie in der Navigationsleiste auf «Aufträge».
- 2. Wählen Sie den Reiter «Vorerfasste Aufträge».
- 3. Suchen Sie nach der Bestellung, die Sie ändern möchten. Sie können die Suche einschränken, indem Sie das Lieferdatum eingeben.
- Mit diesem Button bestätigen Sie das Datum, für das Sie eine Bestellung suchen.
- 4. Fahren Sie mit der Maus auf das Symbol ganz rechts. Wenn Sie einen Moment auf dem Symbol bleiben, wird der Status angezeigt.
- Bestellung erfasst. Sie können sie noch ändern.
- Ihre Bestellung wird für den Versand vorbereitet und kann nicht mehr geändert werden.
- Ihre Bestellung ist versandbereit und kann nicht mehr geändert werden.
- Ihre Bestellung ist auf dem Weg zu Ihnen und kann nicht mehr geändert werden.
- 5. Solange Ihre Bestellung noch nicht für den Versand vorbereitet wurde, kann diese verändert werden.
- Klicken Sie auf diesen Button und korrigieren Sie die R Bestellung, wo gewünscht.
- 6. Senden Sie die mutierte Bestellung mit dem Button Bestellung abschicken ab.

# $\vert \mathbf{e} \vert$

- Wenn Sie Ihre mutierte Bestellung abgeschickt haben, erhalten Sie erneut eine automatische Bestätigung per E-Mail.
- Nur Aufträge mit dem Status «erfasst» können mutiert werden.
- Bei allen anderen Bestelländerungen wenden Sie sich an den Kundendienst Post, Telefon 0848 888 888.

#### **4.3 Bestellungen suchen – Details anzeigen**

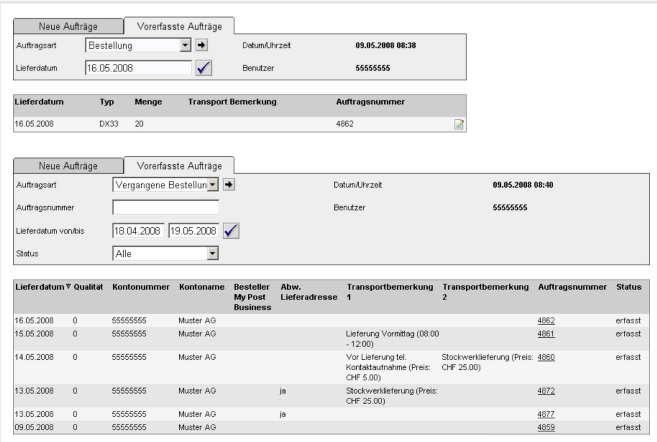

- 1. Klicken Sie in der Navigationsleiste auf «Aufträge».
- 2. Wählen Sie den Reiter «Vorerfasste Aufträge».
- 3. Wählen Sie die Auftragsart «Vergangene Bestellungen» und geben Sie entweder die Auftragsnummer oder eine Zeitspanne von maximal 31 Tagen (Lieferdatum von/bis) ein.
- Bestätigen Sie mit diesem Button die Suche und Ihre Bestellungen werden aufgelistet.

### $\vert \mathbf{e} \vert$

- Wenn Sie eine Auftragsnummer als Suchkriterium eingeben, erscheint eine bestimmte Bestellung.
- Wenn Sie ein Lieferdatum von/bis (max. 31 Tage) als Suchkriterium eingeben, erscheinen alle Ihre Bestellungen innerhalb der definierten Zeitspanne.
- 4. Klicken Sie auf eine Auftragsnummer in der Liste. Dadurch öffnet sich ein separates Fenster, in dem die Details zum Auftrag angezeigt werden.

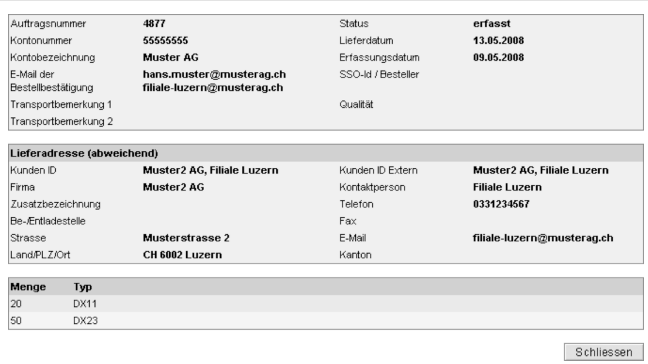

# <span id="page-8-0"></span>**5 Datenabfrage**

# **5.1 Lagerbestand abfragen**

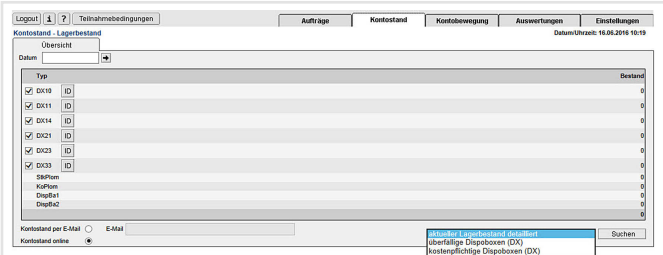

# **Aktueller Lagerbestand**

Wenn Sie in der Navigationsleiste auf «Kontostand» klicken, erscheint der aktuelle Lagerbestand. In der Spalte «Bestand» finden Sie die Anzahl Dispoboxen je Typ, die sich bei Ihnen am Lager befinden.

Sie können auswählen, ob der Kontostand direkt online angezeigt werden soll oder ob Sie einen Auszug per E-Mail wünschen. Für einen Auszug per E-Mail klicken Sie auf «Kontostand per E-Mail» und geben Ihre E-Mail-Adresse ein.

# **Lagerbestand aus der Vergangenheit**

Wenn Sie den Lagerbestand eines anderen Zeitpunktes kennen möchten, geben Sie im Feld «Datum» das entsprechende Datum ein.

 Mit diesem Button bestätigen Sie das Datum, für das  $\overline{\phantom{0}}$ Sie den Lagerbestand abfragen wollen.

# **Detailsuche**

Der Kontostand wird nach verschiedenen Kriterien angezeigt.

- Aktueller Lagerbestand detailliert: zeigt alle aktuell auf diesem Konto vorhandenen Dispoboxen.
- Überfällige Dispoboxen (DX): zeigt alle seit Dezember 2007 auf diesem Konto überfälligen Dispoboxen (überfällig heisst länger als 60 Tage auf dem Konto).
- Kostenpflichtige Dispoboxen (DX): zeigt alle seit den letzten 12 Monaten auf diesem Konto überfälligen Dispoboxen.

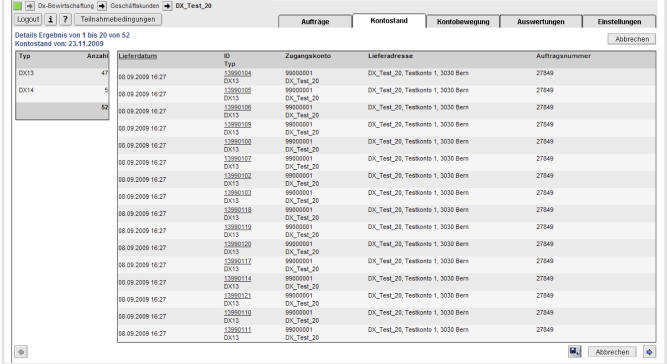

### **5.2 Einzelne Dispoboxen suchen**

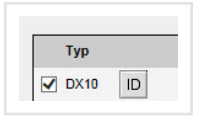

# **Schritt 1**

Klicken Sie in der Navigationsleiste auf «Kontostand».

Über die ID-Suche (Button neben dem Boxentyp) können  $|D|$ Sie auf dieser Maske eine ganz bestimmte Boxennummer vom Lager suchen. Angezeigt werden neben der Boxen-ID das Lieferdatum und die Auftragsnummer.

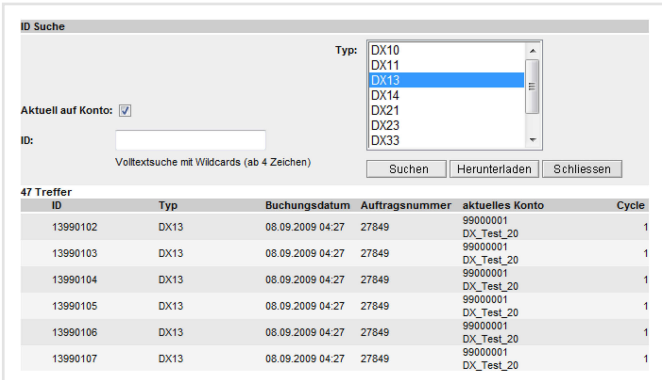

# **Schritt 2**

Boxen-ID erfassen. Eine Volltextsuche mit Wildcards ist möglich.

# <span id="page-9-0"></span>**5.3 Bestellstatistik**

Die Bestellstatistik unter dem Register «Auswertungen» gibt Auskunft, welche Dispoboxen in einer vergangenen Periode (maximal 12 Monate) bestellt und wohin sie geliefert wurden.

- Aufruf: über Register «Auswertungen» Bestellstatistik.
- Anschliessend erfassen Sie die Auswertungsperiode (Lieferdatum von/bis, maximal 12 Monate).
- Falls Sie die Information nur über einen bestimmten Boxentyp benötigen, wählen Sie diesen im Feld «Typ» aus.
- Die Auswertung wird Ihnen im CSV-Format an die in den Dispobox-Stammdaten hinterlegte E-Mail-Adresse geschickt.

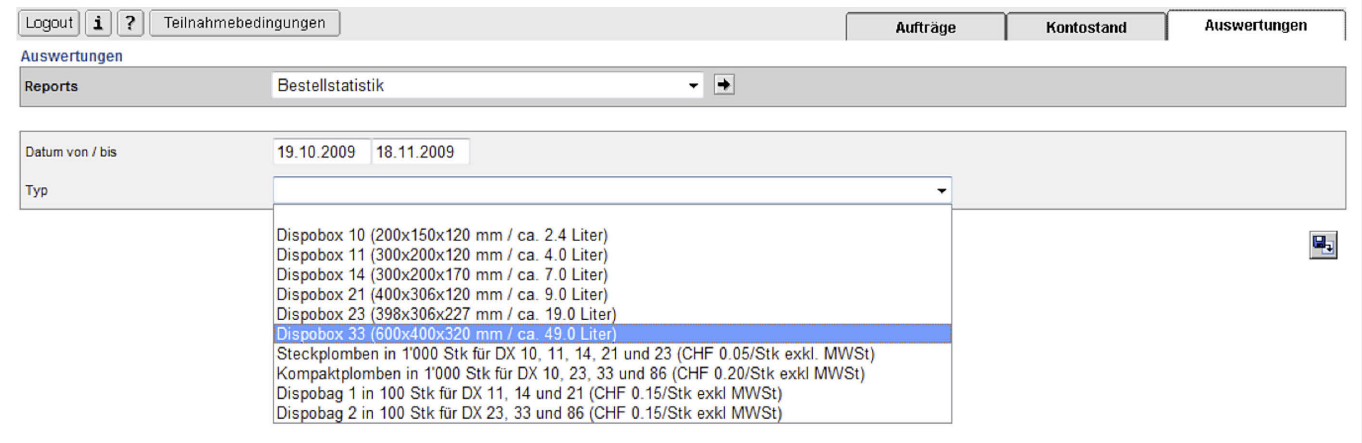

**Post CH AG PostLogistics Wankdorfallee 4 3030 Bern**

**Telefon 0848 888 888**

**[kundendienst@post.ch](mailto:kundendienst%40post.ch?subject=) [www.post.ch/onlinedienste](http://www.post.ch/onlinedienste)**

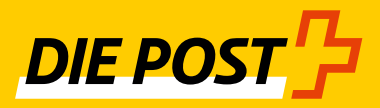